# **Alabama Department of Public Health**

# *Meaningful Use Portal*

# *User Guide*

Version 0.1 dated 1/10/2017

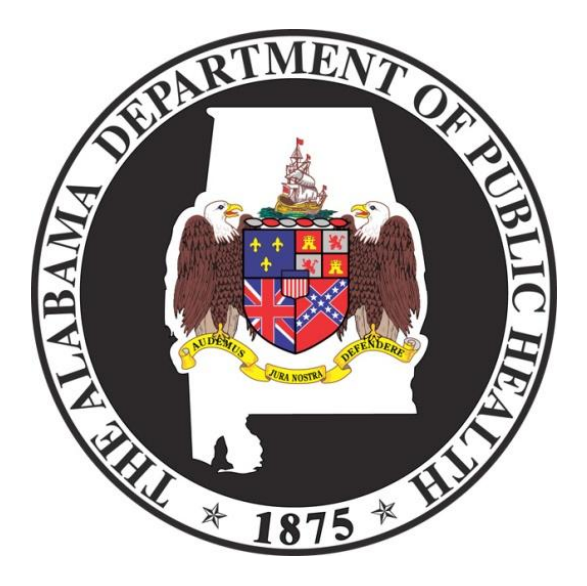

**For More Information:** 1-800-252-1818 MeaningfulUse@adph.state.al.us

## **Table of Contents**

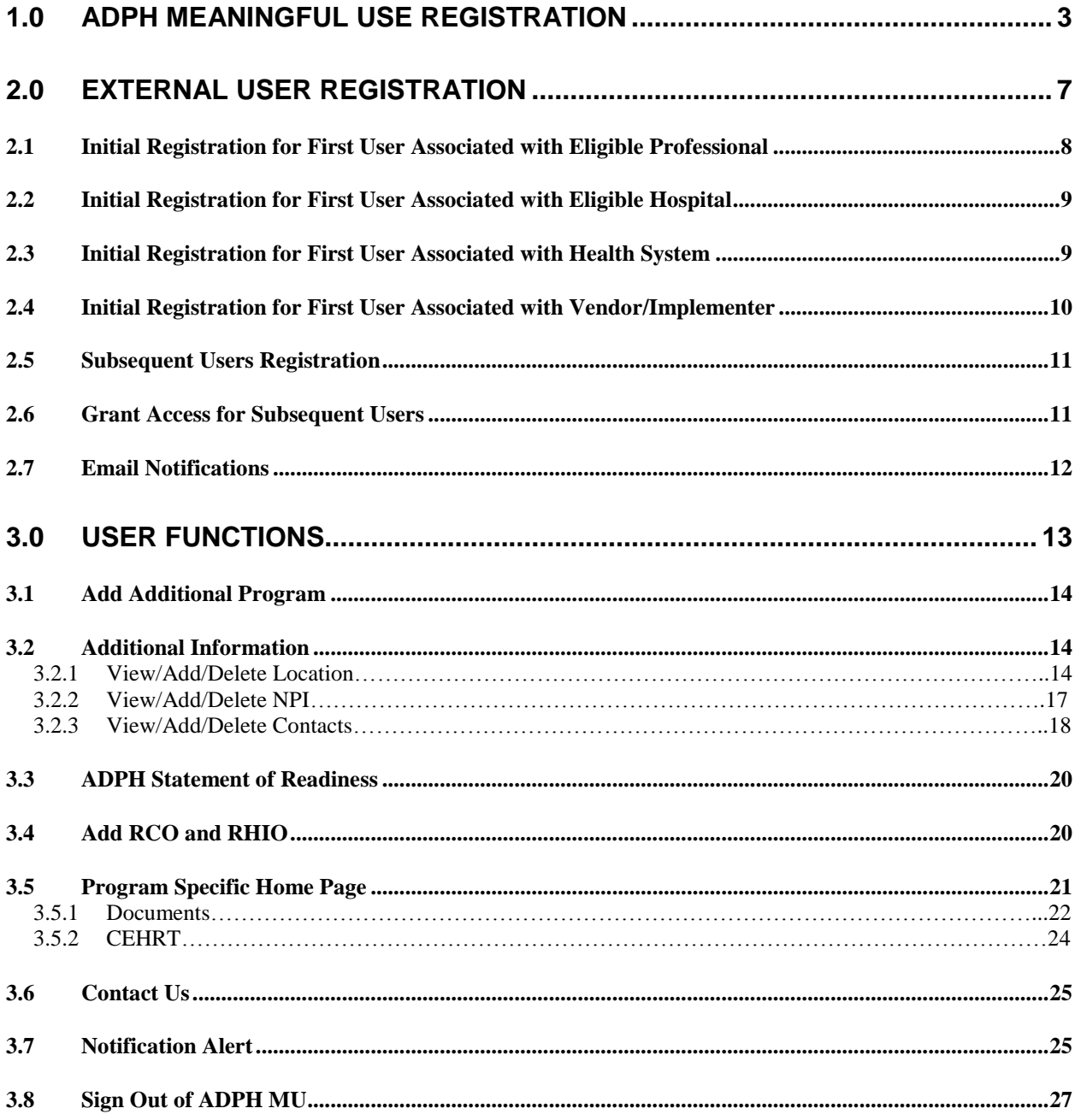

## <span id="page-2-0"></span>**1.0 ADPH Meaningful Use Registration**

To register for ADPH Meaningful Use (MU) you must first have an ADPH Security Portal account. If you already have an ADPH Security Portal account, log into your account with your current username and password. Select Add/Remove Applications, then select ADPH Meaningful Use.

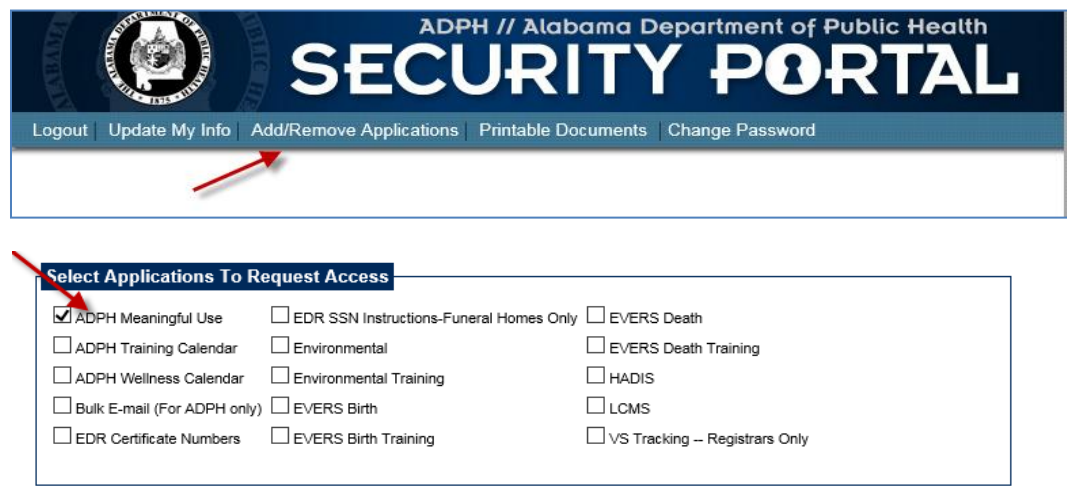

If you do not have an ADPH Security Portal account, you will need to create an account. Go to <https://dph.state.al.us/adphsec/Login.aspx> and select Create an account.

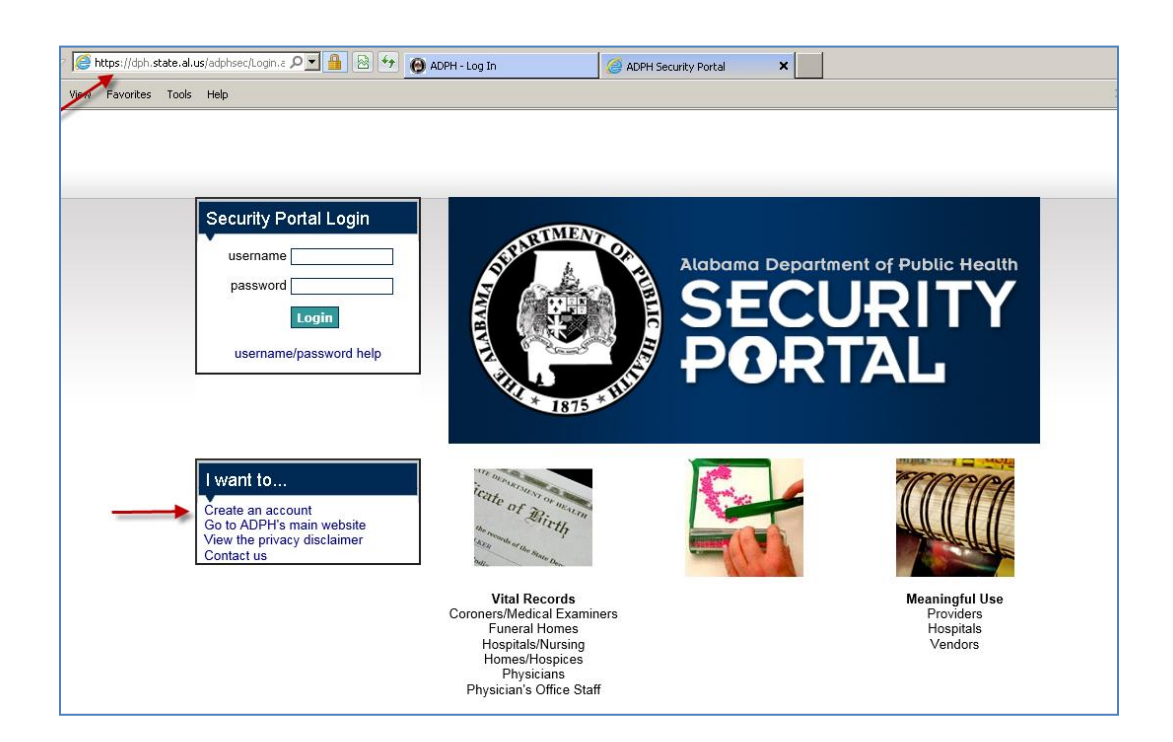

This first page contains six different sections. These are: "Select Applications to Request Access," "Name," "Employment," "Supervisor," "State Employees," and "Username/Password." All of the fields that are highlighted in yellow are the standard required fields. These are the fields that must be completed before the page can be submitted. An email address is also required.

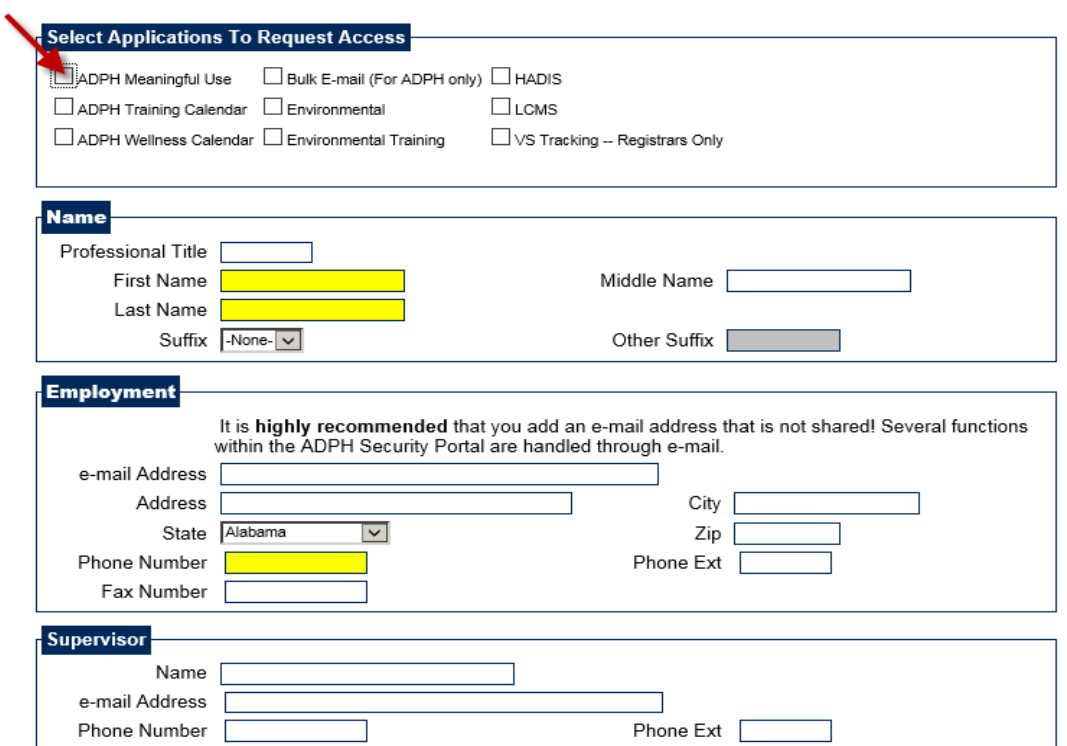

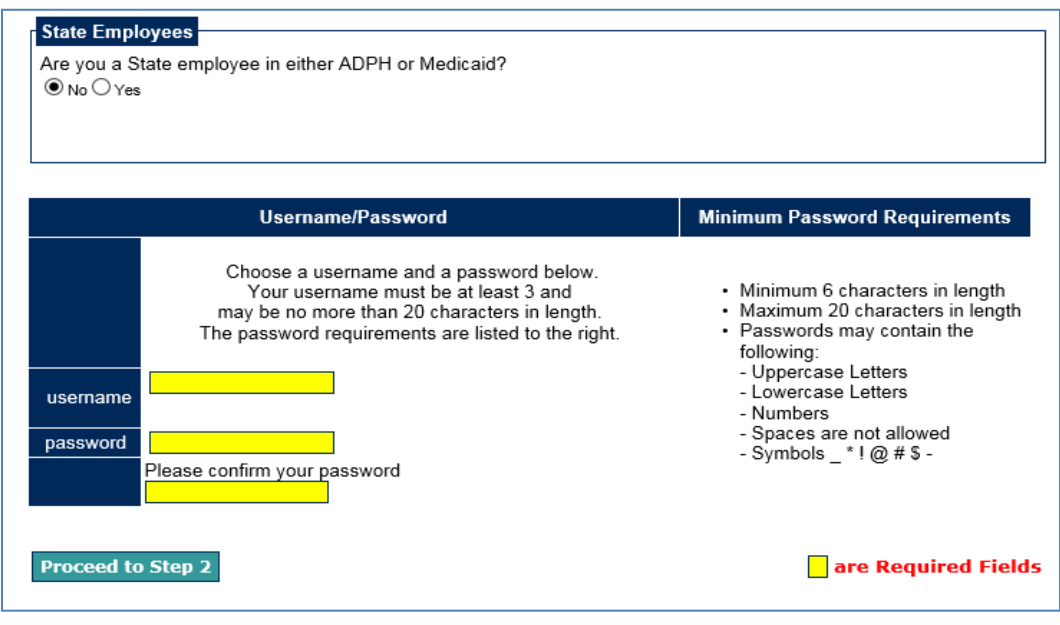

Please note you are **required** to provide Security Questions and Answers in the event you are unable to access your account, but the Personal E-mail and Text SMS features are **optional**.

In the "Security Questions" section, you will need to select a Security Question from the drop down list and answer all three questions.

Enter your Personal E-mail address. It is highly recommended you add an address that is not shared. In the "Text SMS" section, you will need to enter your mobile number, and select your mobile carrier from the drop down list. Then, click "Send PIN." A four digit pin number will be sent within 2 minutes to your mobile device. Upon receiving that pin number via text, you should enter the pin to validate your mobile number.

It is **not necessary** to complete the "LCMS Account" section.

If no other updates are necessary, click the "Proceed to Step 3" button.

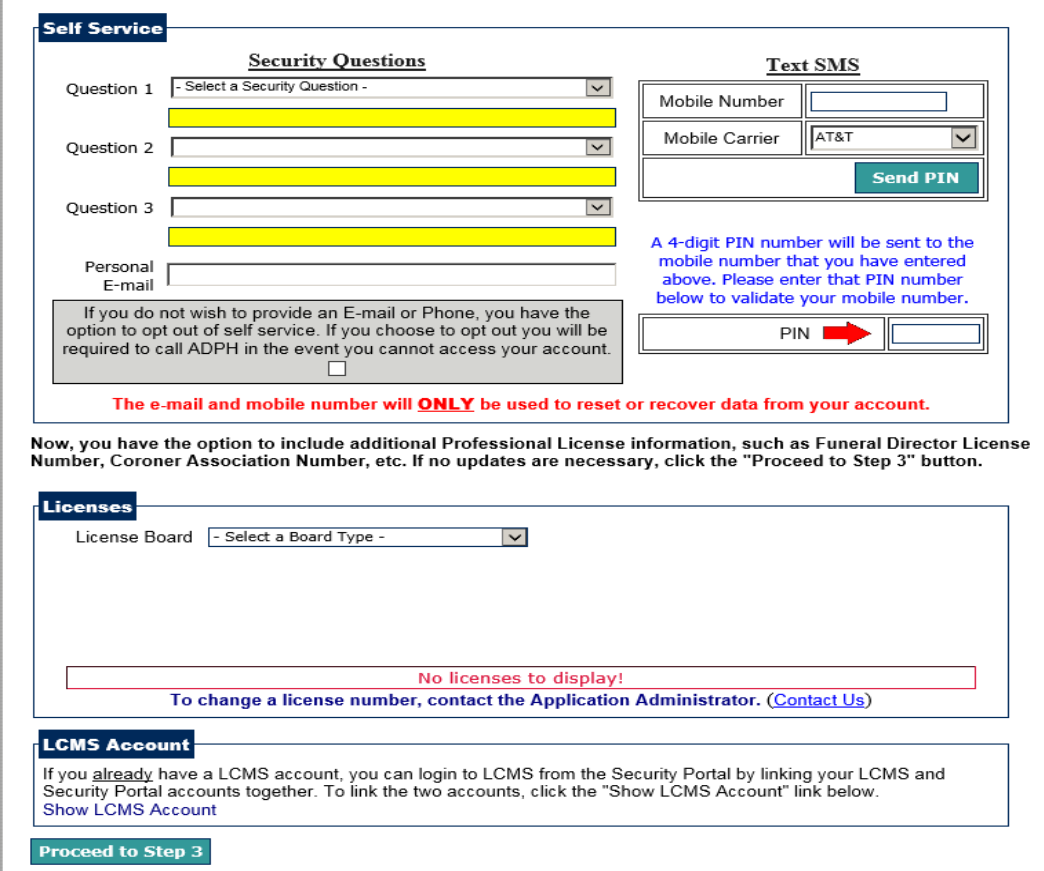

Your web browser will redirect to a new page with the following confirmation message, "Your request has been submitted to the application administrator for approval." Click the "Return to the Login Page" link.

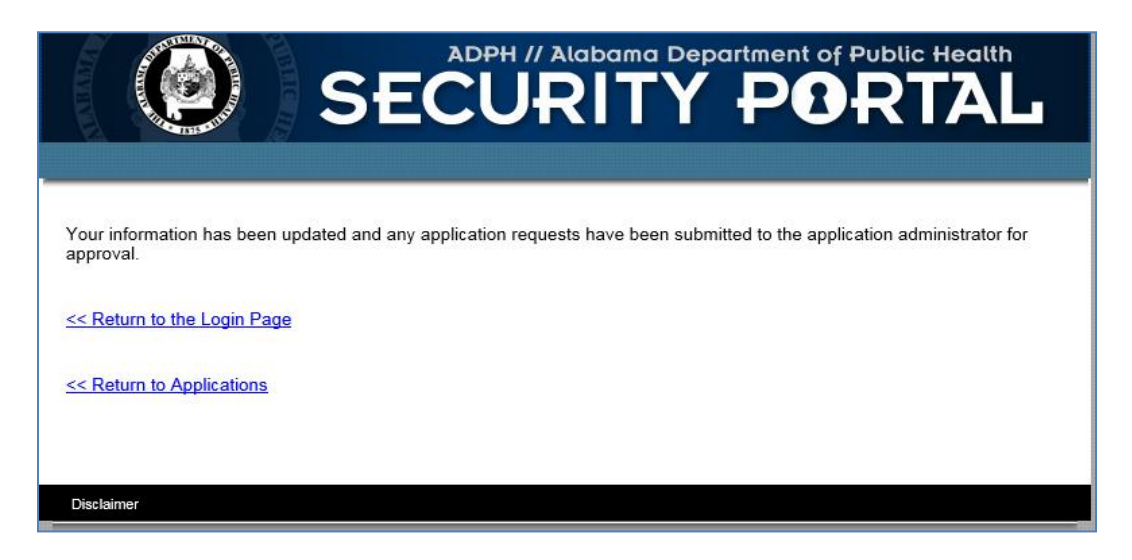

You will receive an email at the address you listed during registration. You will need to verify your email in order to gain access.

## <span id="page-6-0"></span>**2.0 External User Registration**

After you have been granted access to ADPH MU, login to ADPH Security Portal and select ADPH Meaningful Use from your applications. Next select Eligible Professional (EP), Eligible Hospital (EH), Health System (HS), or Vendor/Implementer.

If your organization/clinic/facility has more than one location, you only need to register the parent organization. The other locations can be added and associated with the Organization/Group NPI in Additional Information. Please see Section 3 – User Functions - Additional Information - View/Add/Delete Locations.

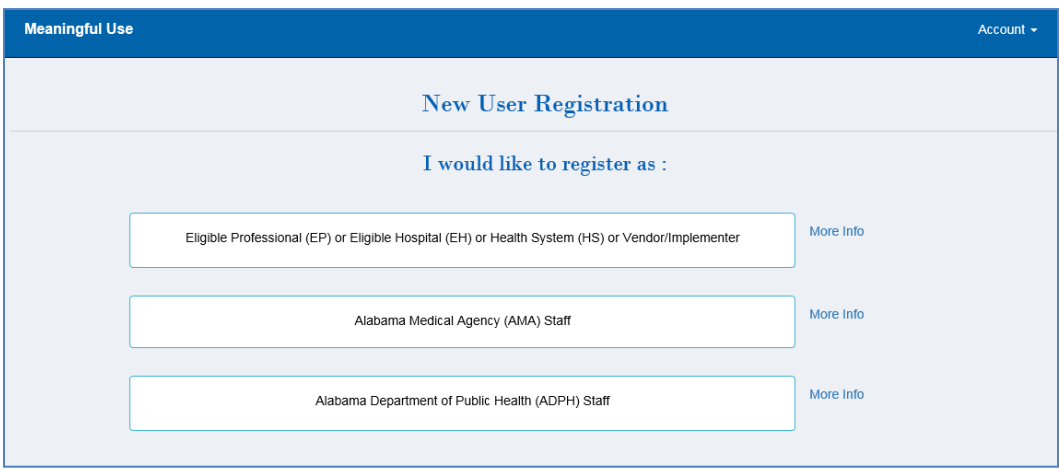

The next page you will land on is the ADPH MU Statement of Readiness. Select Register to continue with registration.

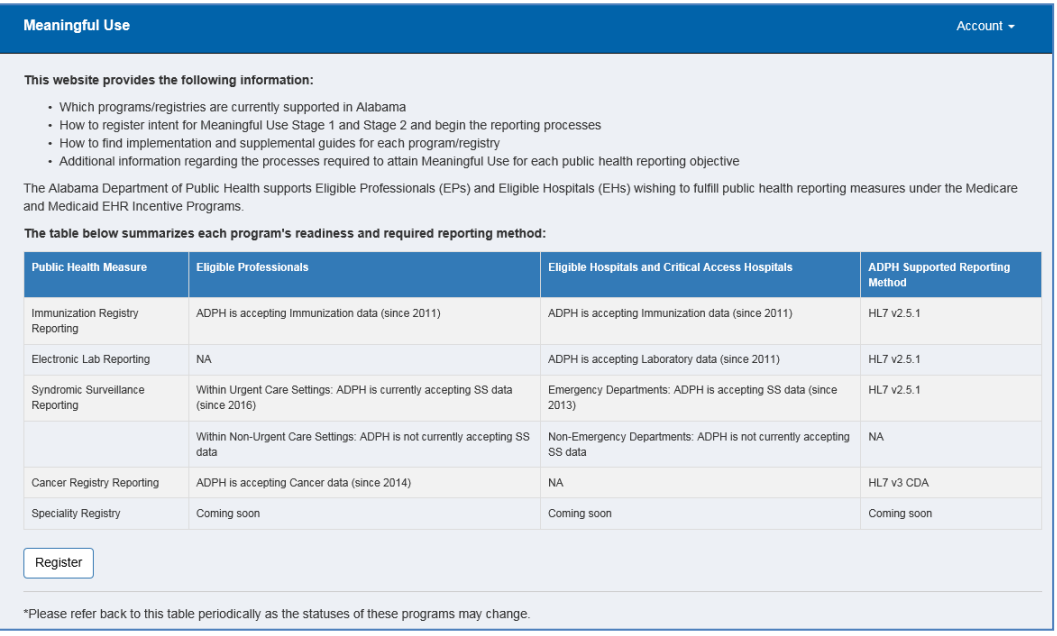

## <span id="page-7-0"></span>**2.1 Initial Registration for First User Associated with Eligible Professional**

Select Eligible Professional as the Organization Type, enter NPI and verify. If your clinic/facility has only one provider, enter the individual NPI. If your clinic/facility has more than one provider, enter the organization NPI.

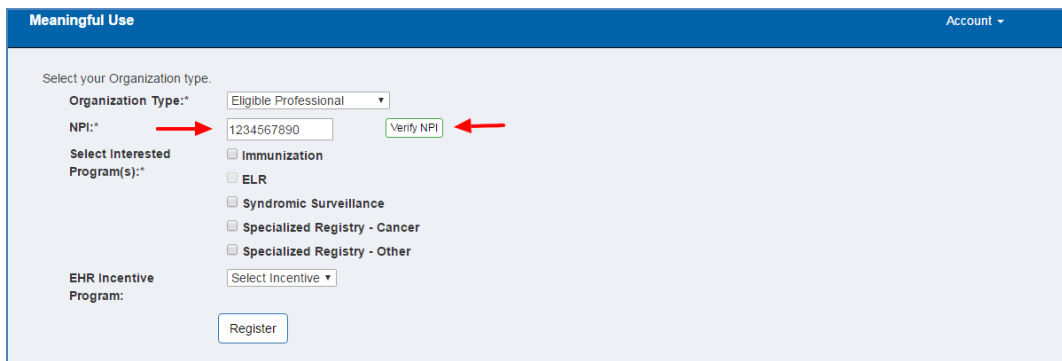

Enter your organization name as Doing Business As name if you are not using an organization NPI to register with ADPH and verify your contact information is correct.

Enter your Tax Identification Number (TIN). TIN is not required but would be helpful for information for CMS verification purposes.

Select the program(s) you intend to submit data electronically to ADPH.

Select the EHR Incentive Program that applies. Select Register to complete registration.

For the next steps go to Section 3 – User Functions.

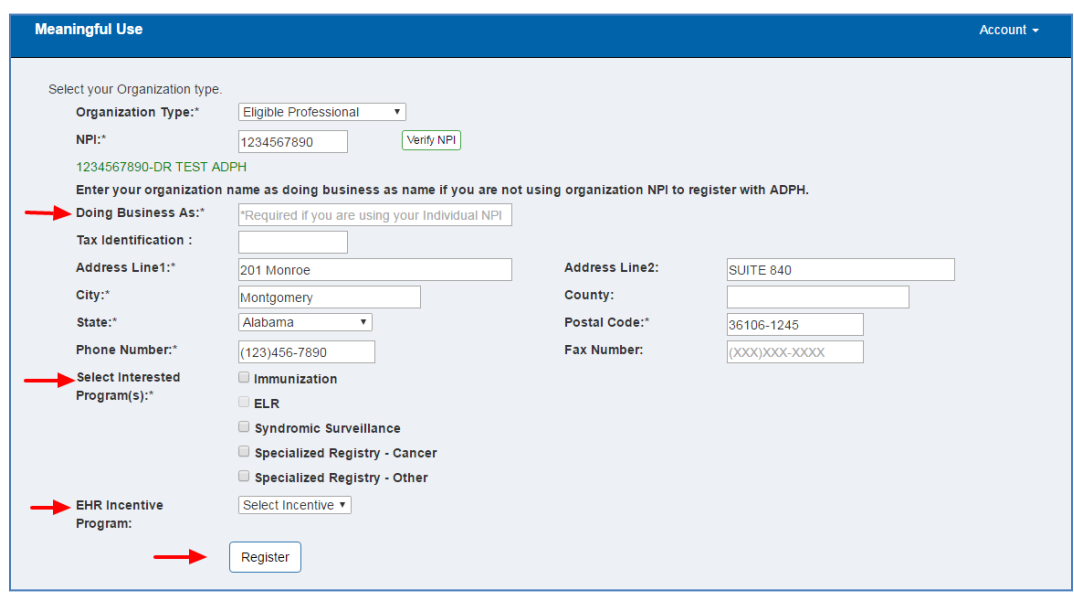

## <span id="page-8-0"></span>**2.2 Initial Registration for First User Associated with Eligible Hospital**

Select Eligible Hospital as the Organization Type. Start typing your Hospital Name and it should appear in the list. Verify your contact information is correct. If your hospital does not appear in the list please contact ADPH.

Enter your Tax Identification Number (TIN). TIN is not required but would be helpful for information for CMS verification purposes.

Select the program(s) you intend to submit data electronically to ADPH. Select the EHR Incentive Program that applies.

Select Register to complete registration.

For the next steps go to Section 3 – User Functions.

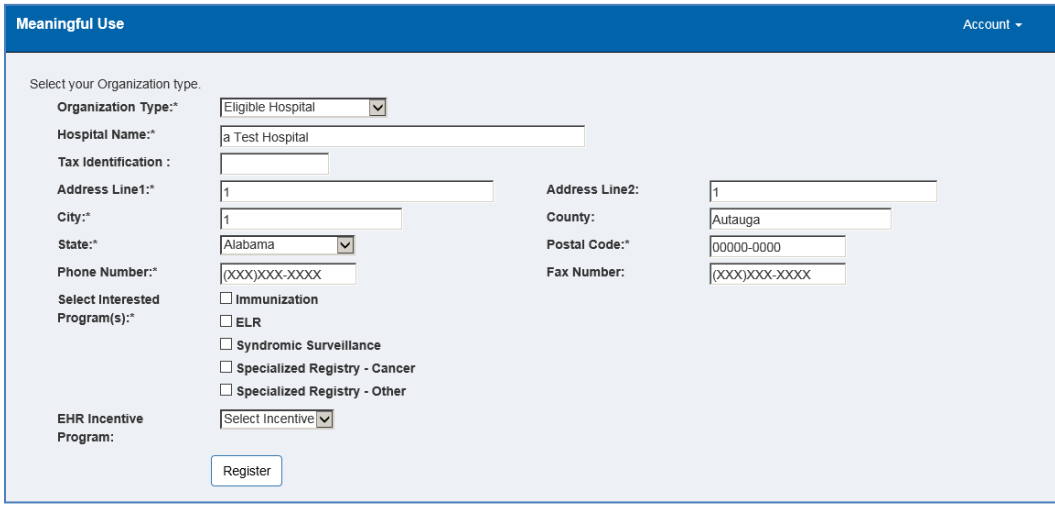

## <span id="page-8-1"></span>**2.3 Initial Registration for First User Associated with Health System**

Select Health System as the Organization Type and enter your Organization Name.

Select the program(s) you intend to submit data electronically to ADPH.

Select Register to complete registration.

For the next steps go to Section 3 – User Functions.

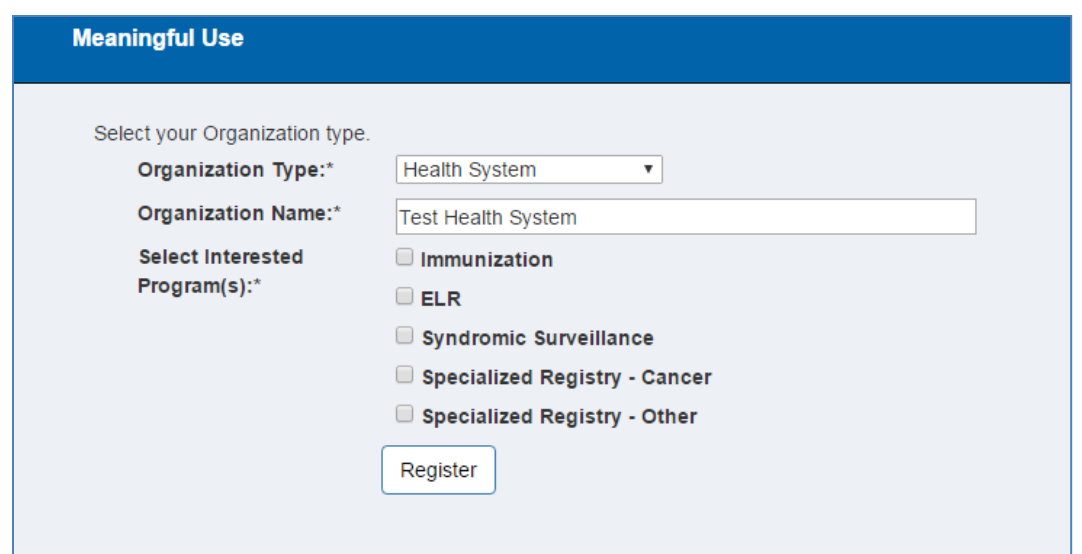

## <span id="page-9-0"></span>**2.4 Initial Registration for First User Associated with Vendor/Implementer**

Select Vendor/Implementer as the Organization Type. Start typing your Vendor Name and it should appear in the list. Verify your contact information is correct.

Select the program(s) you intend to submit data electronically to ADPH.

Select Register to complete registration.

For the next steps go to Section 3 – User Functions.

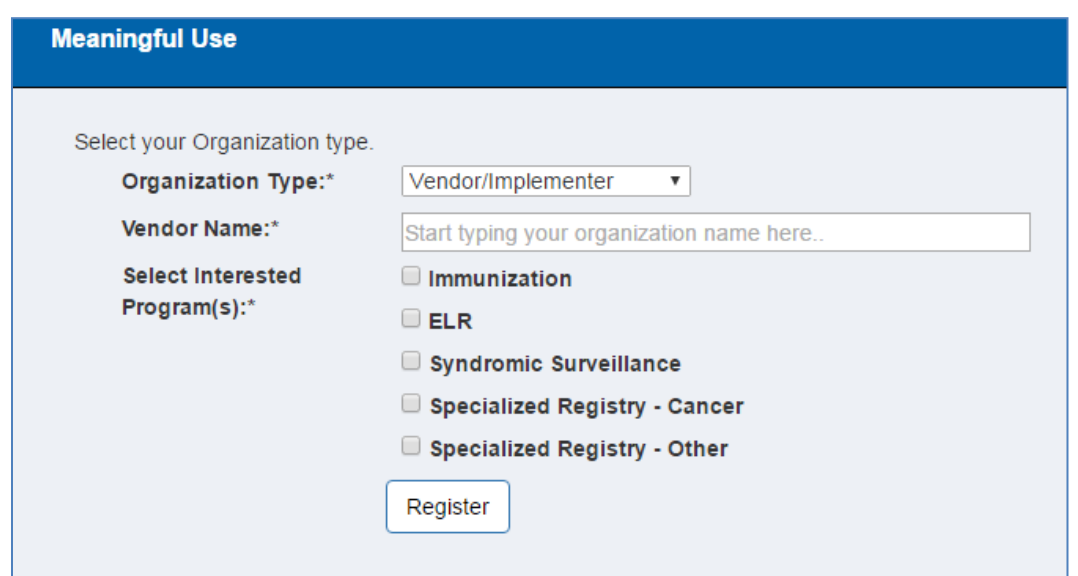

## <span id="page-10-0"></span>**2.5 Subsequent Users Registration**

Register for the appropriate user type - EP, EH, HS or Vendor/Implementer - following the instructions above for the selected user type.

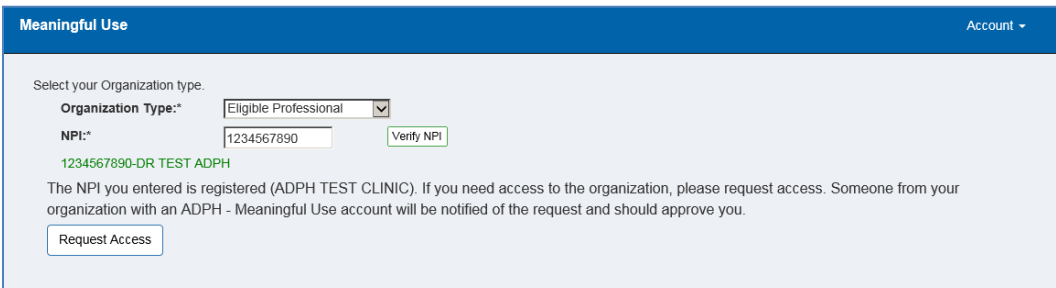

Once you complete your registration, someone from your organization that is already registered with ADPH MU will grant you access.

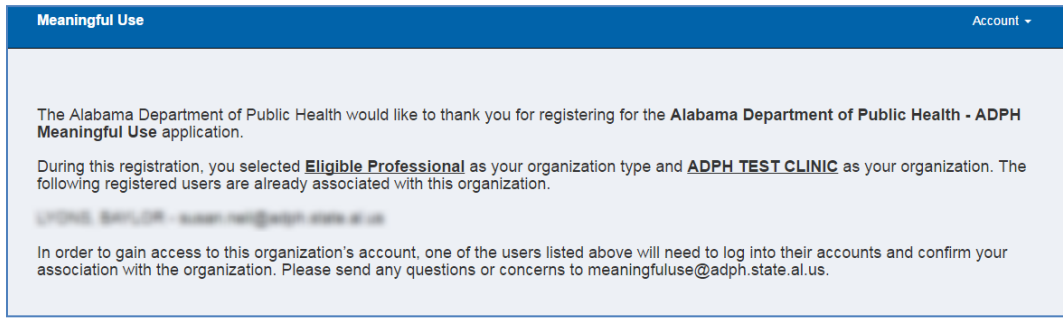

## <span id="page-10-1"></span>**2.6 Grant Access for Subsequent Users**

If someone registers in ADPH MU and is associated with your organization, as a current registrant you will be allowed to grant them access. You will be notified via email when their registration has been submitted. To grant access, go to the Home page. The New User Request will be visible and allow you to approve or reject access.

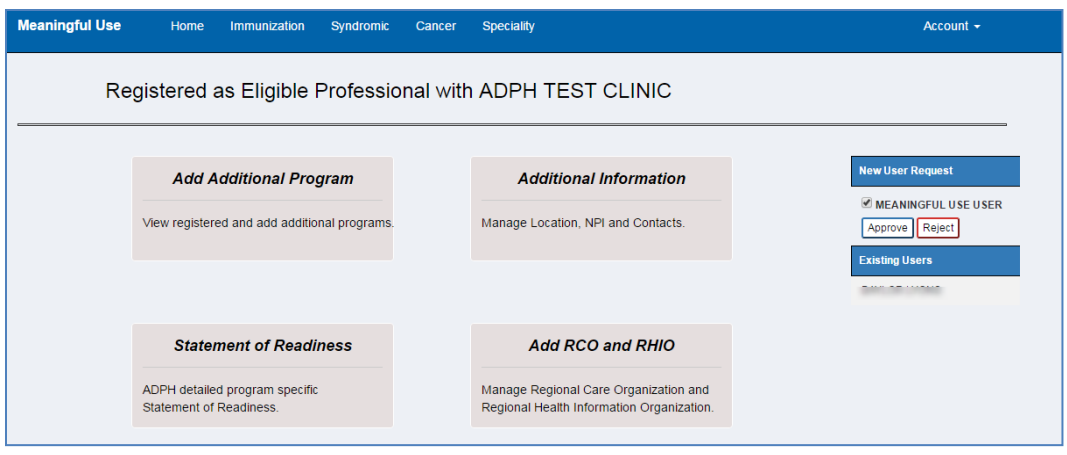

## <span id="page-11-0"></span>**2.7 Email Notifications**

You will receive an email from ADPH MU when the following occurs:

- Requesting access
- Initial Registration of Intent
- Adding additional programs
- ADPH MU uploads a document to your folder
- ADPH MU uploads a document associated with the programs you are registered for
- A new user from your organization is requesting access

## <span id="page-12-0"></span>**3.0 User Functions**

The home page for Eligible Professional (EP), Eligible Hospital (EH) and Health System (HS) is the same.

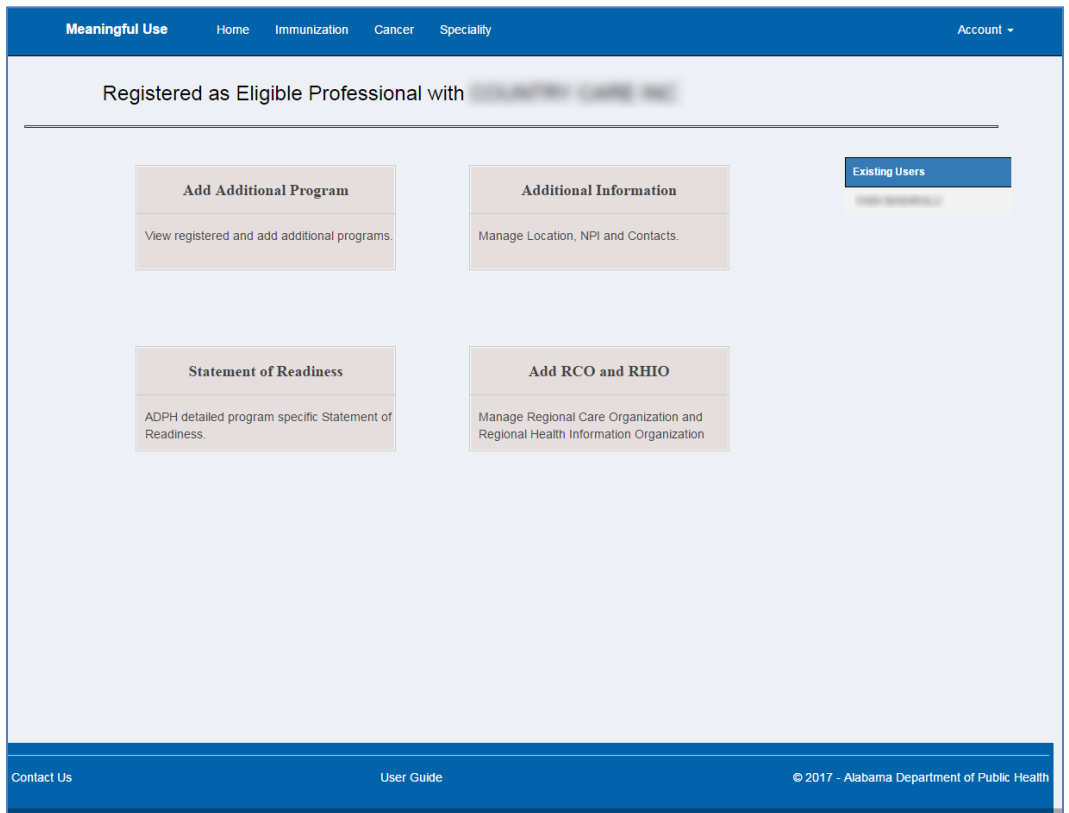

The home page for Vendor/Implementer is the same as Eligible Professional (EP), Eligible Hospital (EH) and Health System (HS) with the exception of the Add RCO and RHO button/functionality.

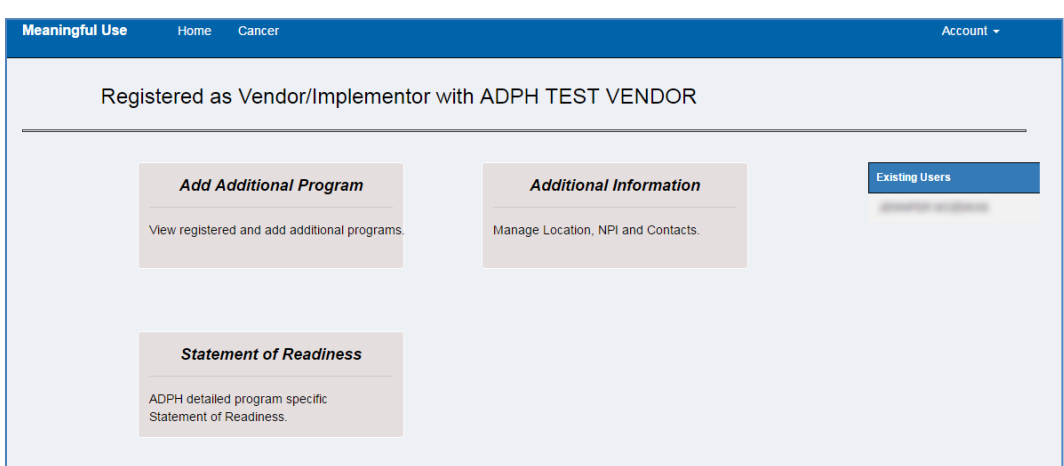

## <span id="page-13-0"></span>**3.1 Add Additional Program**

Select this icon to view registered programs and to register for additional programs.

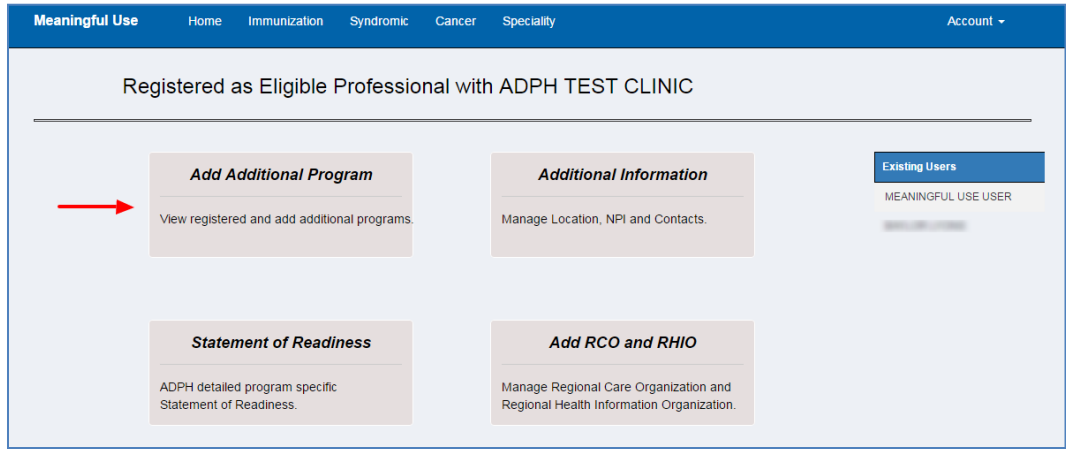

## <span id="page-13-1"></span>**3.2 Additional Information**

Select this icon to view/add/delete locations, NPI and contacts.

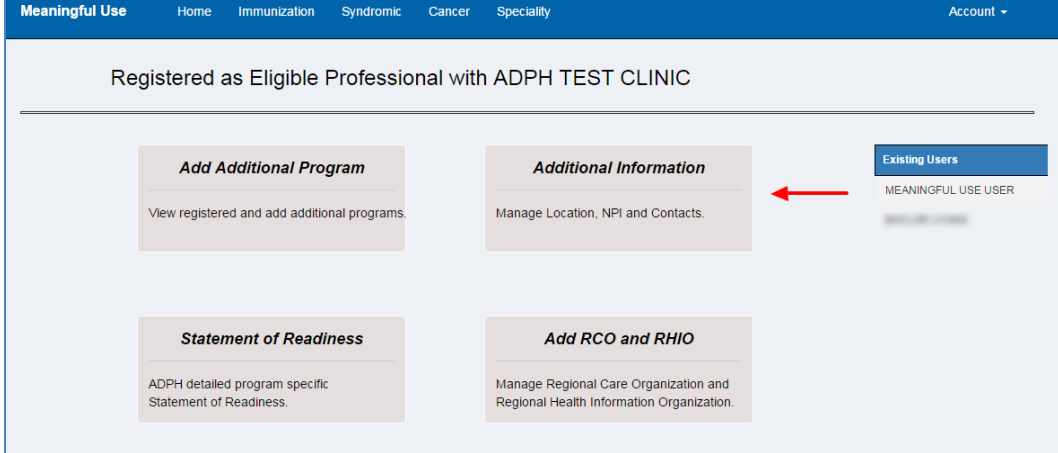

#### <span id="page-13-2"></span>**3.2.1 View/Add/Delete Location**

Select Location List to view/add/delete location.

If your organization/clinic/facility has more than one location, you only need to register the parent organization. The other locations can be added and associated with the Organization/Group NPI.

To view the Location details, select Location List then select Details. The details include the physical address, the programs the location is registered for, the NPI(s) associated with the location and the contact for the location.

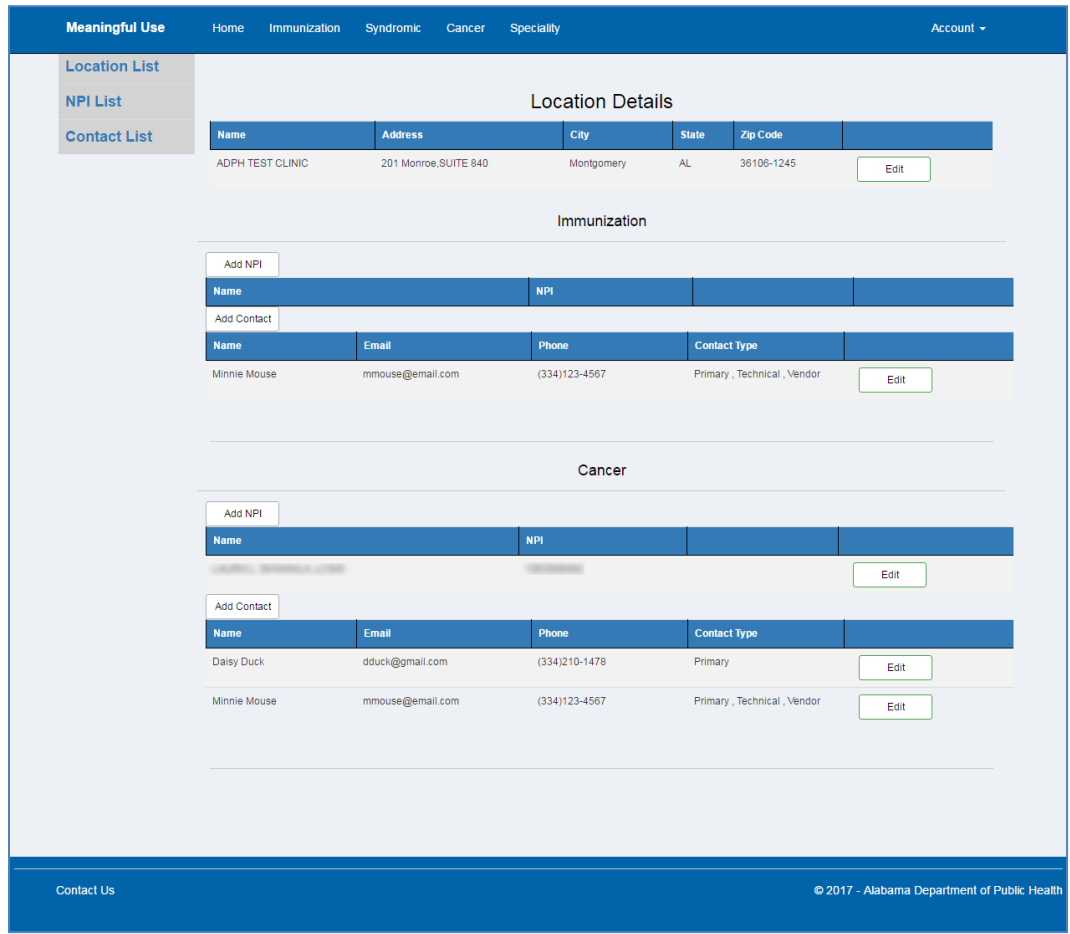

To add a location, select Add Location. Enter the NPI and verify.

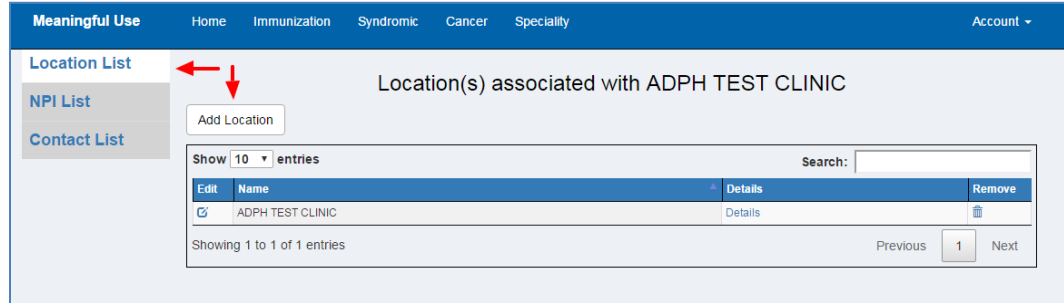

Verify the pre-populated information. Select the program(s) that this location will submit data electronically to ADPH. Select Save to add this location.

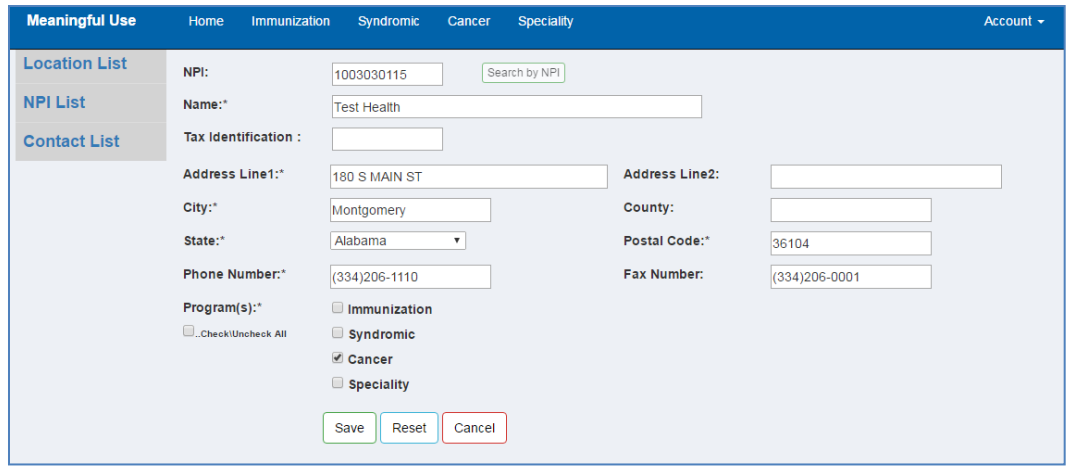

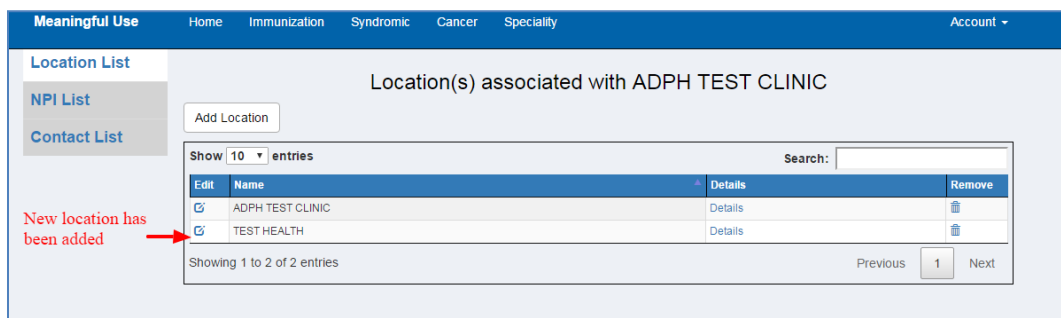

If you need to edit the location information, select Location List, Details and Edit.

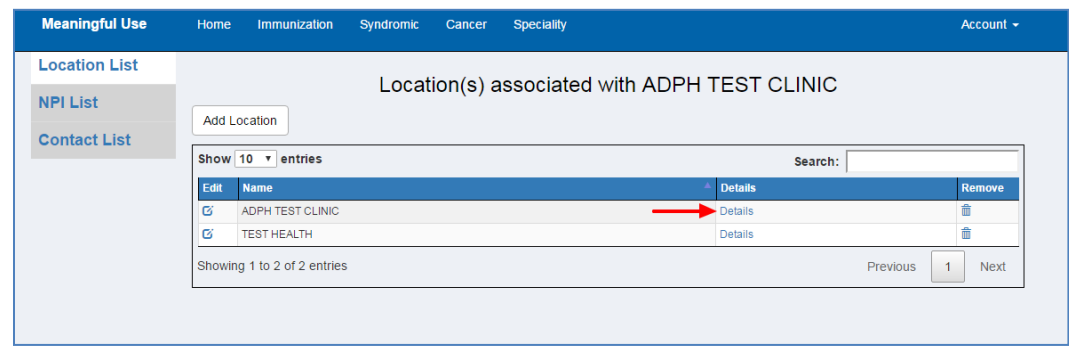

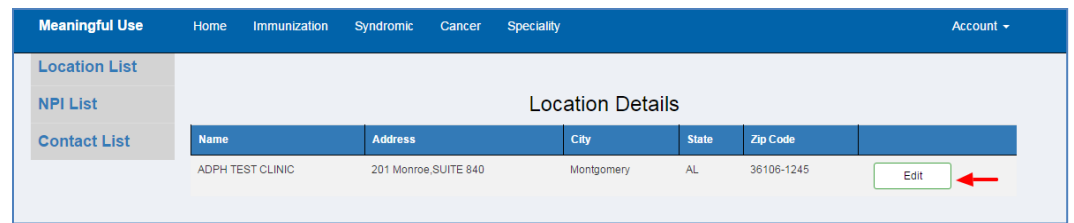

To delete a location, select the location you wish to delete and select the trash can located in the Remove column.

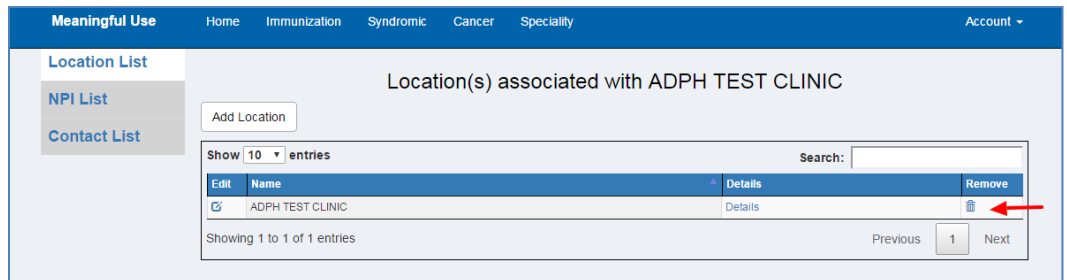

#### <span id="page-16-0"></span>**3.2.2 View/Add/Delete NPI**

To view the NPI(s) associated with your location, select the NPI List.

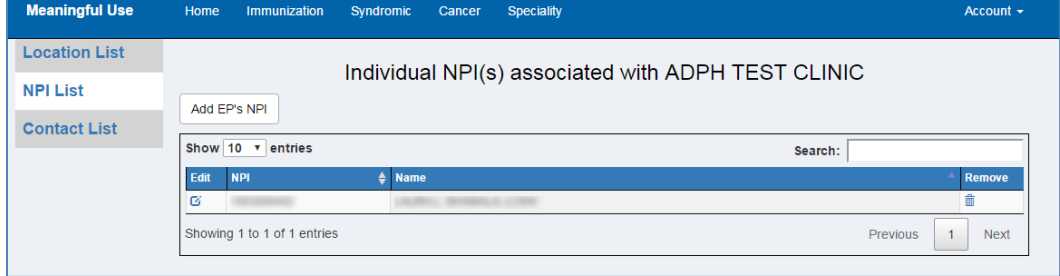

To add a NPI select NPI List and Add NPI. Enter the NPI and verify. If the NPI does not exist, contact ADPH.

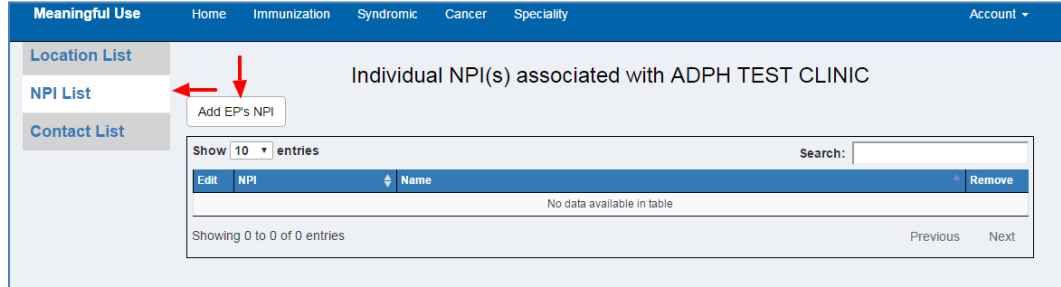

Select the program(s) and location(s) the NPI is associated with. Select Save to add this NPI.

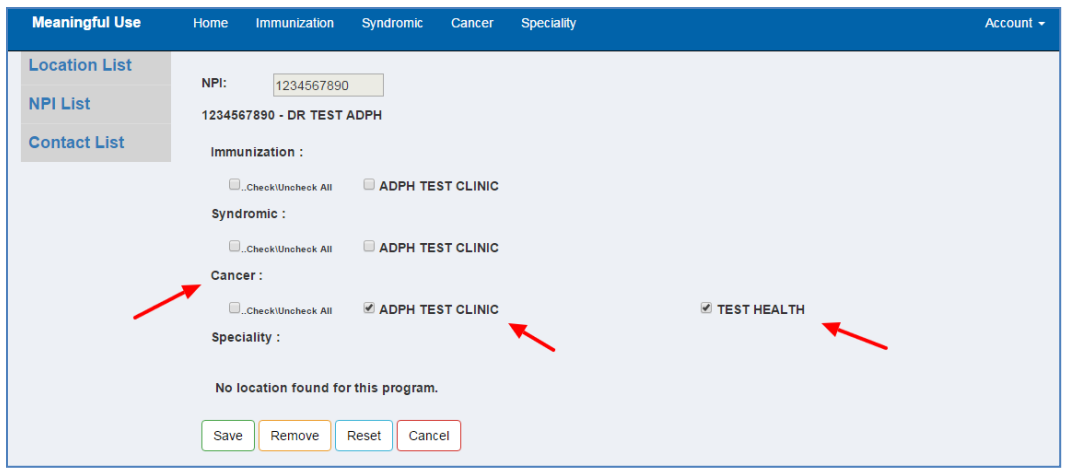

To delete a location, select the location you wish to delete and select the trash can located in the Remove column.

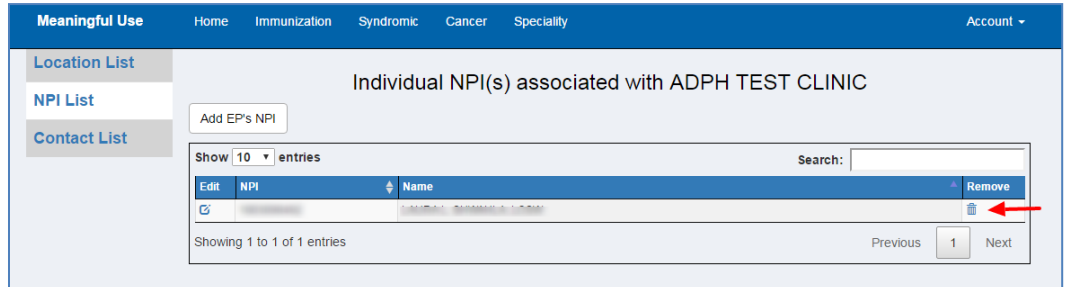

#### <span id="page-17-0"></span>**3.2.3 View/Add/Delete Contacts**

Select Contact List and Add New Contact to enter a Contact person for this location.

You can enter a Primary, Technical and/or Vendor Contact.

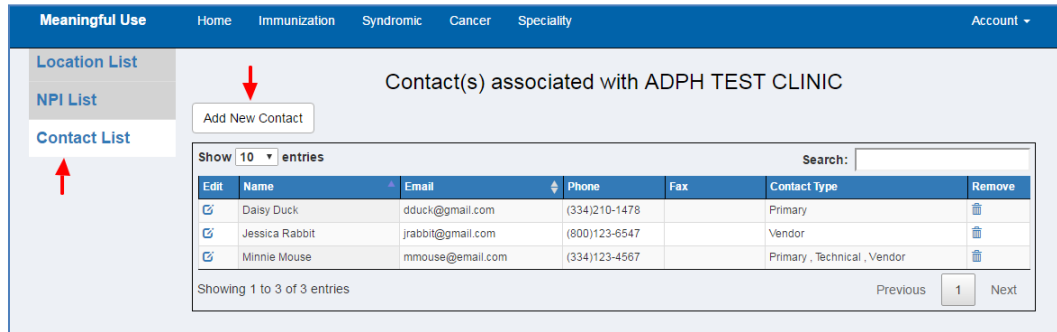

After the Contact information has been entered select the program(s) and location(s) associated with this contact. Select Save to add this Contact.

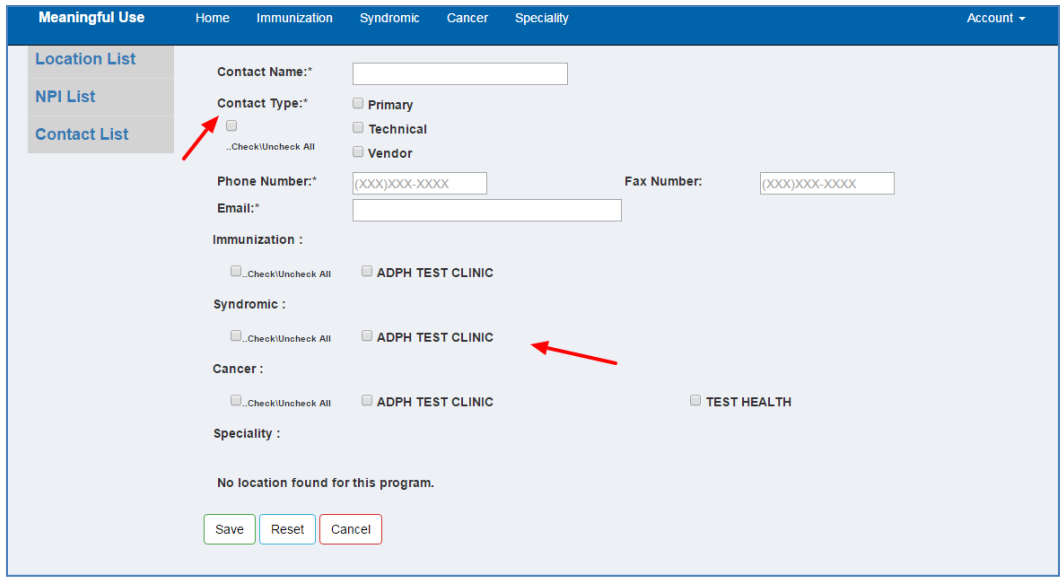

To Edit a Contact's information select the Edit button.

If the Contact is no longer associated with this location, select the Remove button.

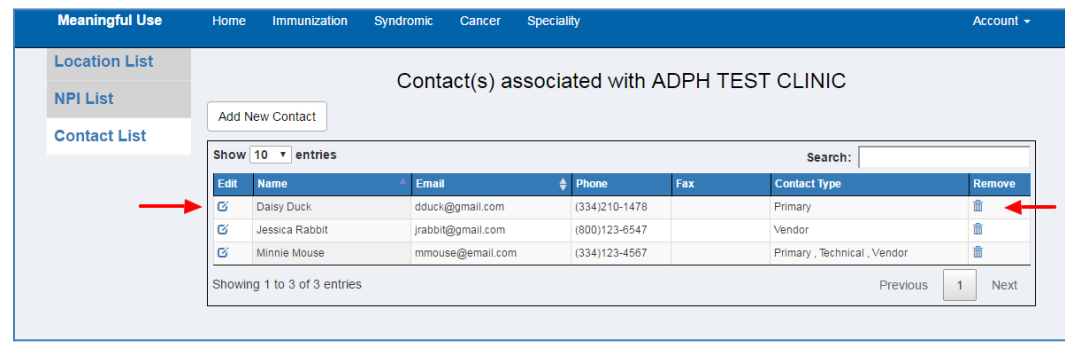

## <span id="page-19-0"></span>**3.3 ADPH Statement of Readiness**

Select this icon to review each program's readiness and required reporting method. Please refer back to this table periodically as the statuses of these programs may change.

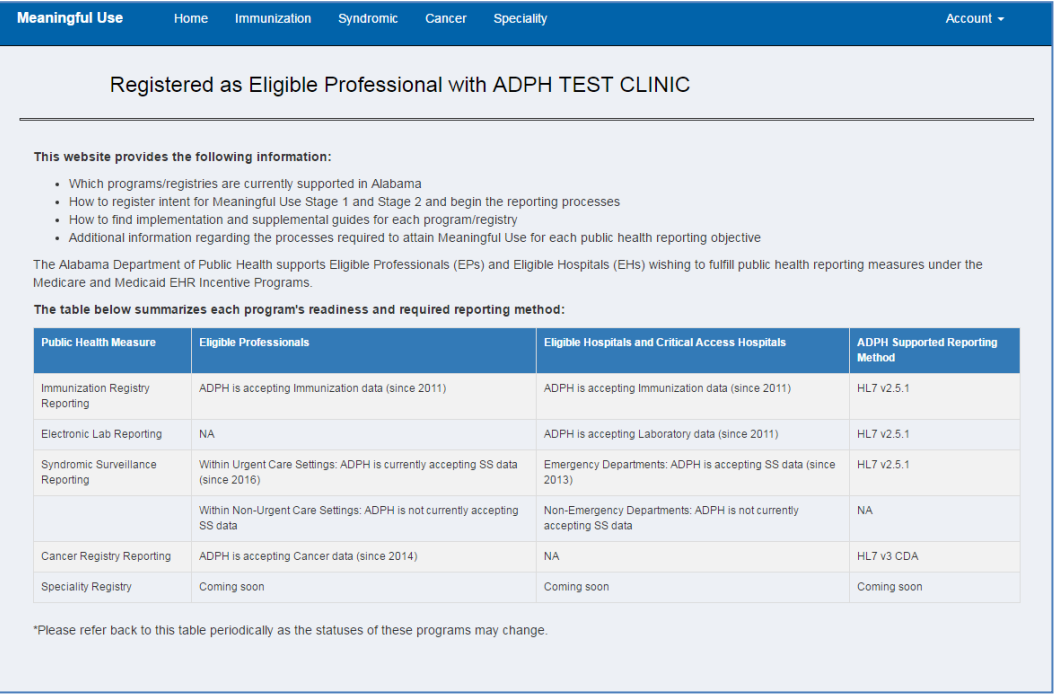

## <span id="page-19-1"></span>**3.4 Add RCO and RHIO**

Regional Care Organizations (RCOs) are locally-led managed care organizations that will ultimately provide healthcare services to most Alabama Medicaid recipients at an established cost under the supervision and approval of the Alabama Medicaid Agency. Users affiliated with a RCO will provide this information in the space provided and select 'Add'.

Regional Health Information Organizations (RHIO) are organizations created to facilitate a [health](https://en.wikipedia.org/wiki/Health_information_exchange)  [information exchange](https://en.wikipedia.org/wiki/Health_information_exchange) among providers of that region's healthcare system to improve the safety, quality, and efficiency of healthcare as well as access to healthcare through the efficient application of health information technology. RHIO stakeholders include smaller clinics, hospitals, medical societies, major employers and payers. Users affiliated with a RHIO will provide this information in the space provided and select 'Add'.

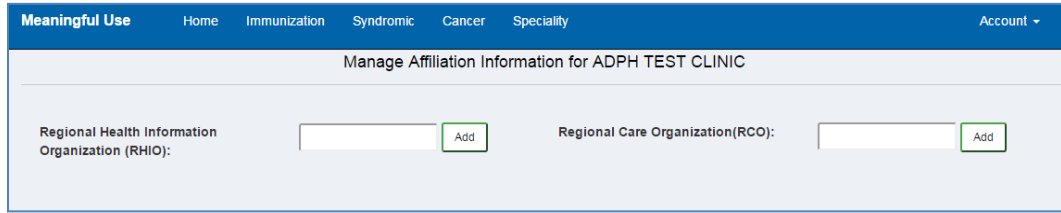

## <span id="page-20-0"></span>**3.5 Program Specific Home Page**

The program(s) you selected during registration will appear in the top bar. Select the program to view the program on boarding process and all documents associated with this program. You can also view the Vendor/Implementer information you have provided to ADPH for the program interface.

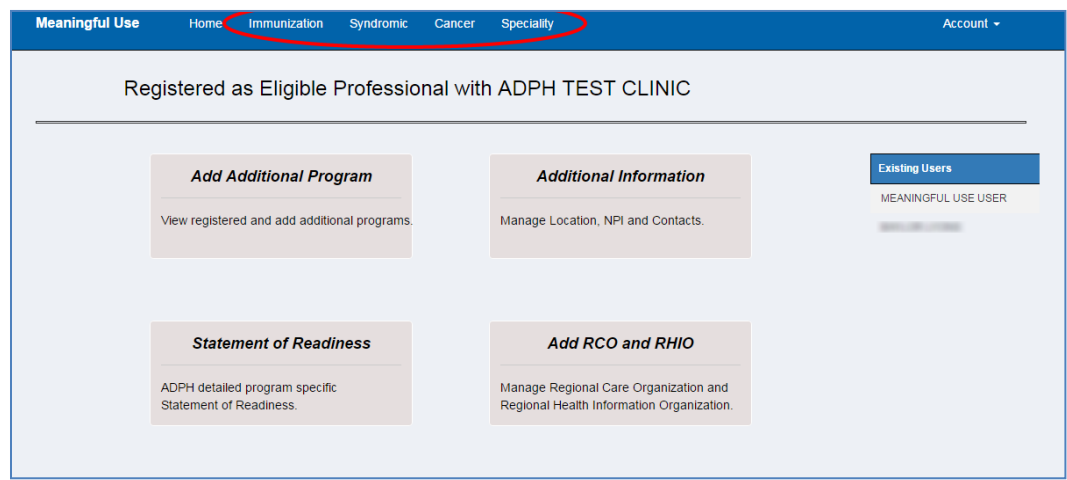

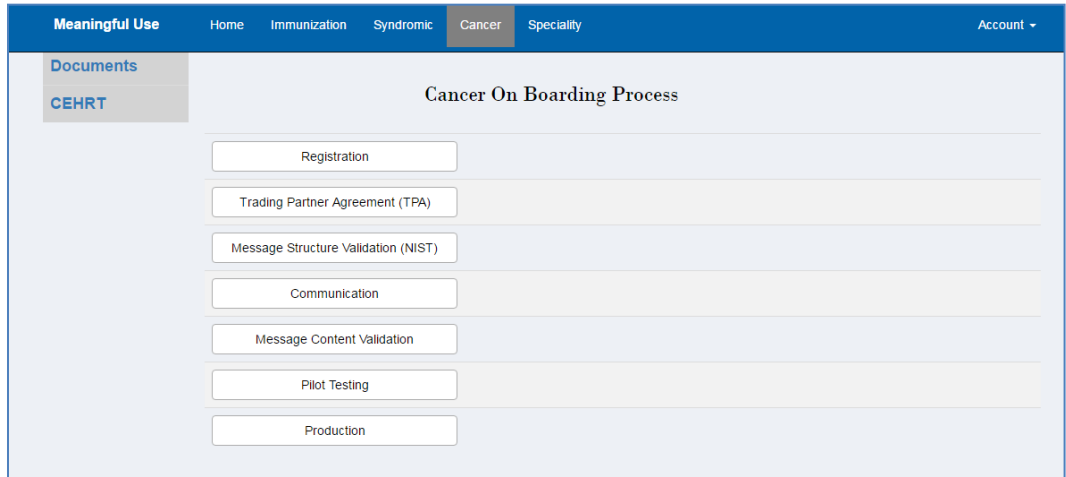

#### <span id="page-21-0"></span>**3.5.1 Documents**

Select the Documents tab to view all documents associated with this program. This is where you will upload documents.

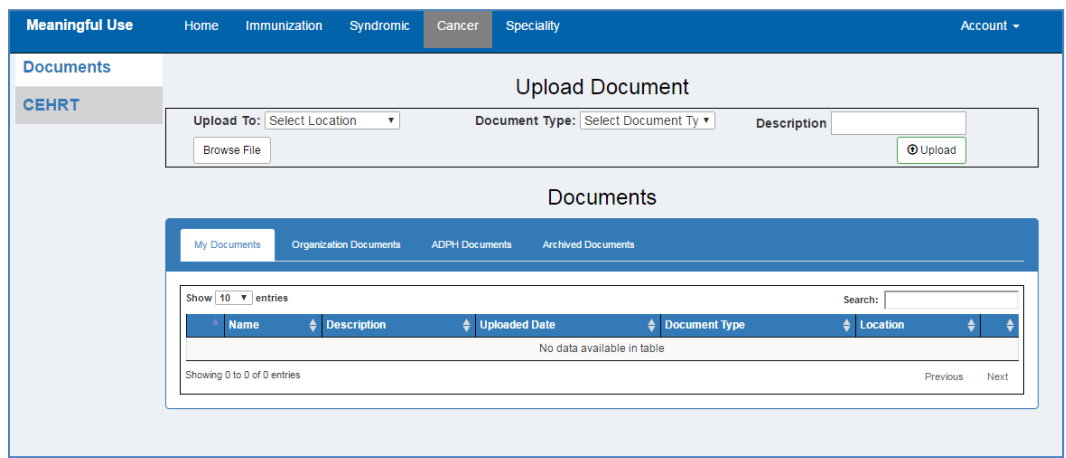

#### *3.5.1.1 Uploading*

Select the My Documents tab to upload documents. Next to Upload To select the location you want this document associated with. Select Document Type and give brief Description.

Select the Browse file button, then navigate to your file and click "Open". Select Upload. The document should now be visible.

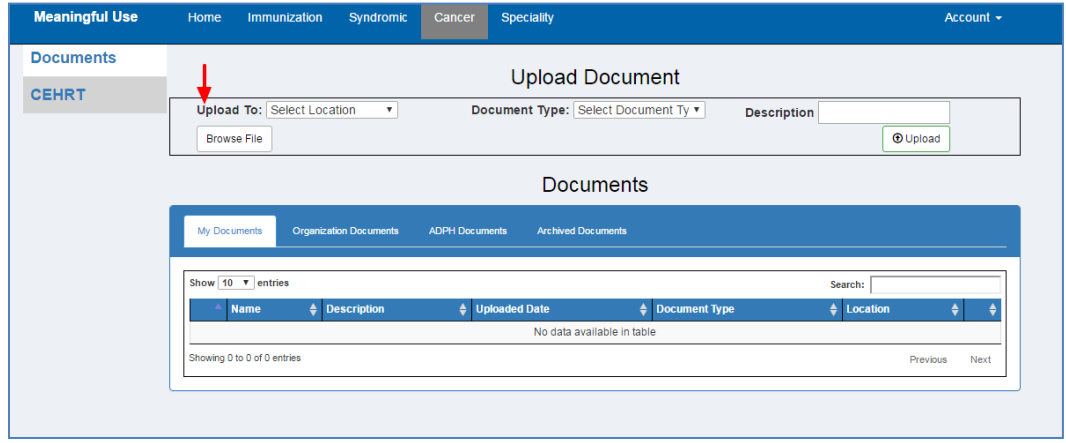

#### *3.5.1.2 Downloading*

To download documents, select the down arrow located on the left side of the document name.

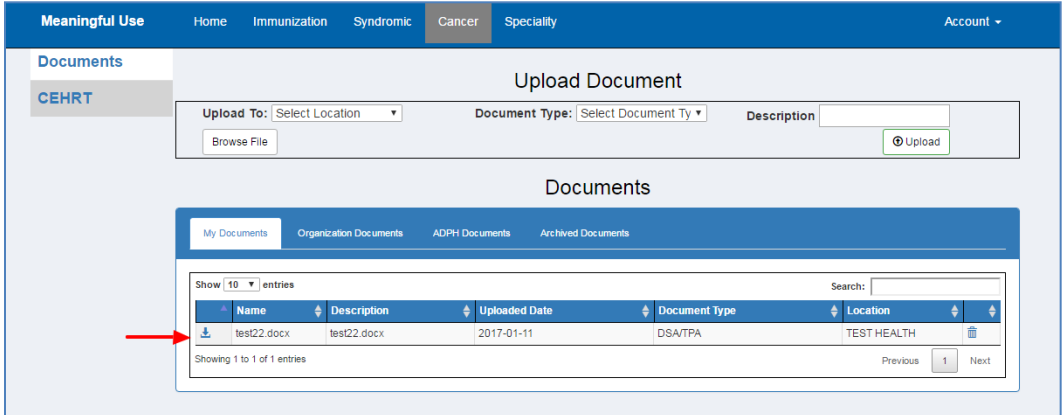

#### *3.5.1.3 Viewing*

My Documents - Documents that you upload will be found in this folder.

Organization Documents - Documents that you or a member of your organization have uploaded.

ADPH Documents - Documents that have been uploaded to your organization by ADPH. ADPH Guides can be found here.

Archived Documents - Documents that were in your folder prior to the migration from an earlier version of ADPH MU.

You can sort the documents by Name, Description, Uploaded By, Uploaded Date, Document Type or Location by clicking on the column header.

To Search for a document start typing Name, Description, Uploaded By, Uploaded Date, Document Type or Location in the corresponding column header or use the Search field.

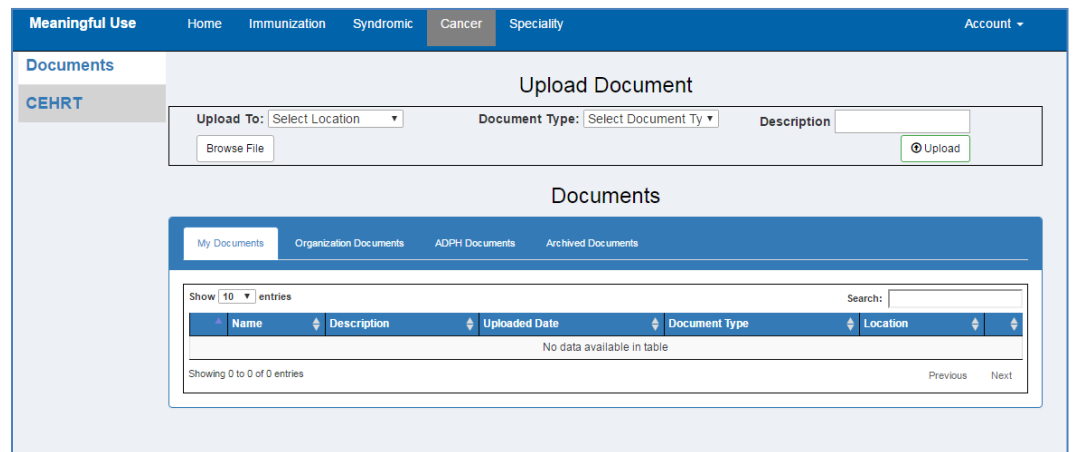

#### *3.5.1.4 Deleting*

You can only delete the documents that you have uploaded. To delete the document, select the trash can on the right side of the document that you wish to delete.

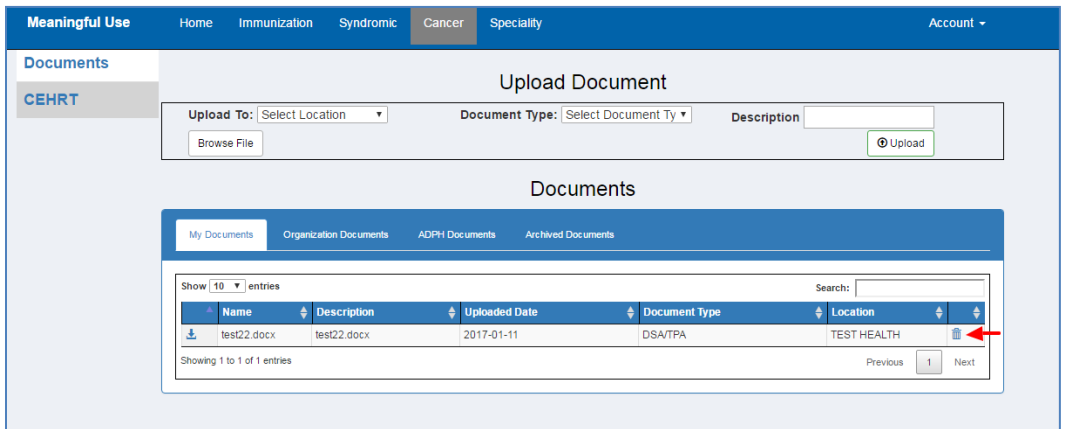

#### <span id="page-23-0"></span>**3.5.2 CEHRT**

To add your EHR Vendor you must select the Program, select the CEHRT tab and select Add Vendor.

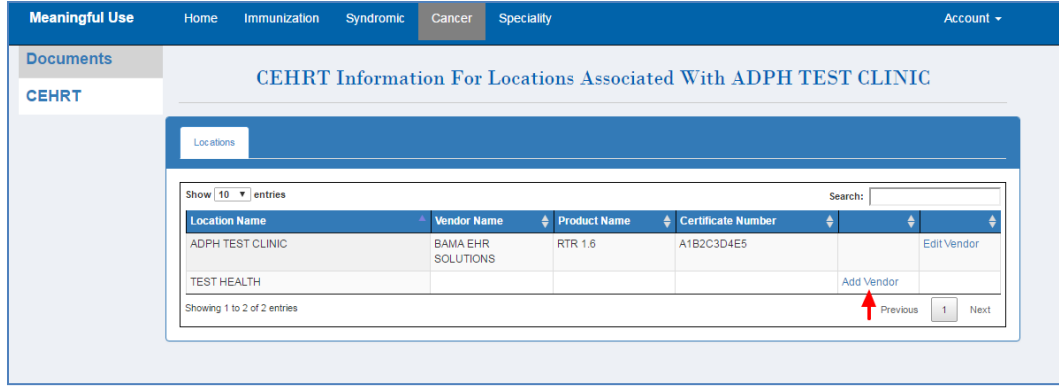

Start typing your EHR certified Vendor Name. Select the name of the Vendor from the drop down list. Enter the Product Name and Certification Number. Select Save. If you do not know this information, contact your vendor.

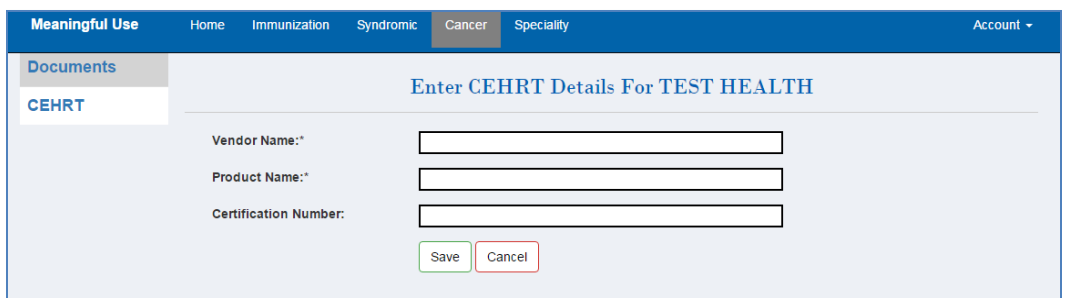

### <span id="page-24-0"></span>**3.6 Contact Us**

For contact information or if you have questions pertaining to Meaningful Use please select "Contact Us" located in the bottom left corner of the screen. Select the program that you have questions regarding, enter a Subject, enter the Message and select Save. Someone from Meaningful Use will contact you.

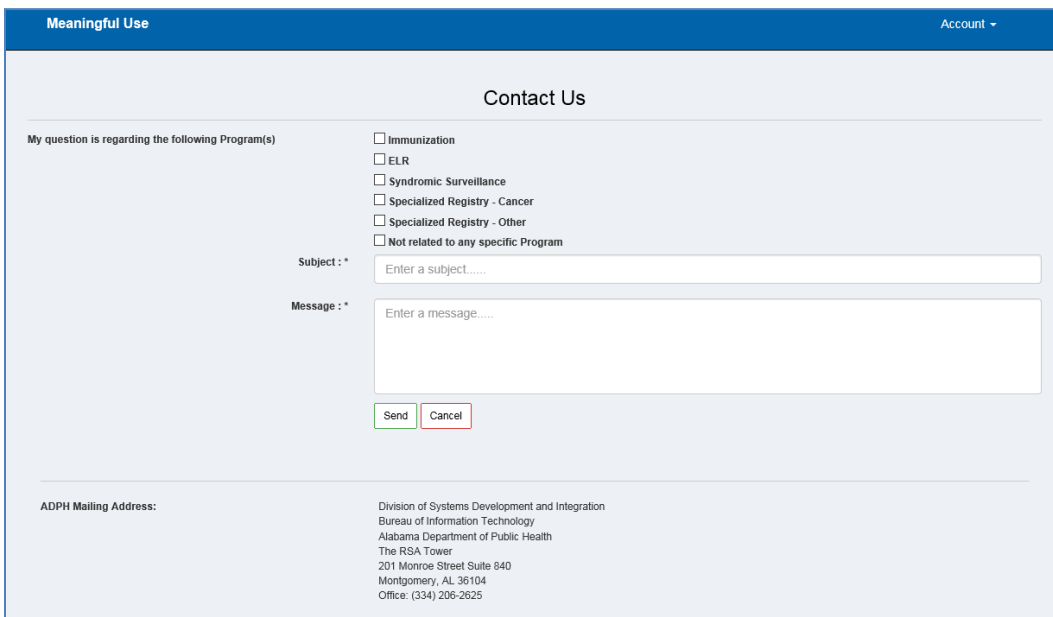

## <span id="page-24-1"></span>**3.7 Notification Alert**

Periodically ADPH will post new information or notices pertaining to all MU registrants or the individual MU programs registrants. Notifications affecting all MU registrants will appear on the Home page underneath the MU banner. Notifications affecting individual programs will appear on the program page in the same location.

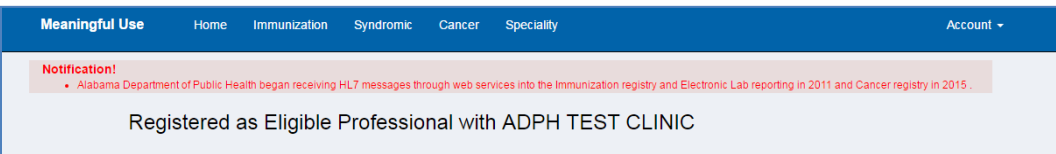

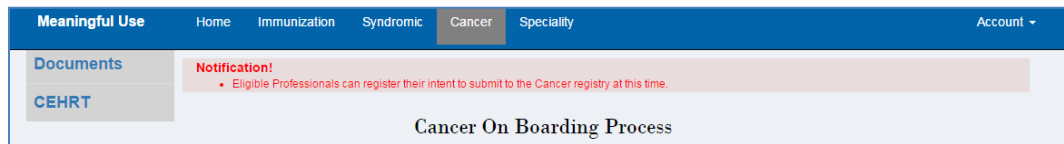

To minimize the Notification field, click inside the red area.

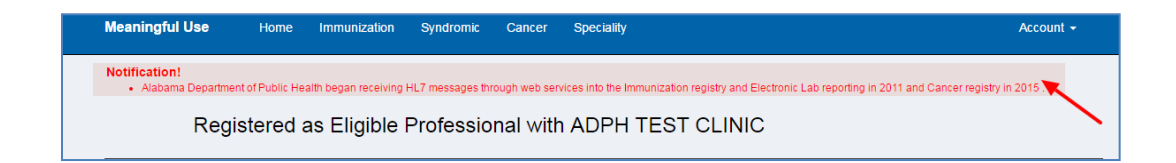

The Notification will now appear as a small icon with a number. The number indicates the number of notifications present. To view the notifications, simply click on the icon.

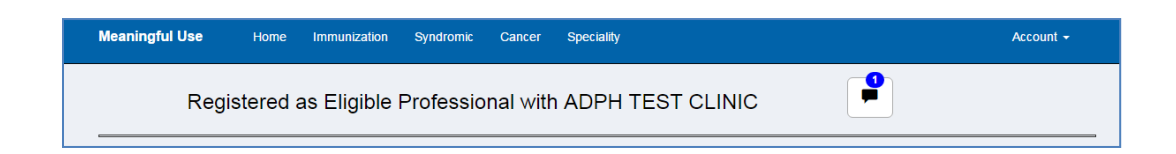

## <span id="page-26-0"></span>**3.8 Sign Out of ADPH MU**

To sign out of ADPH MU, select the Account tab in the upper, right corner, then select Sign Out.

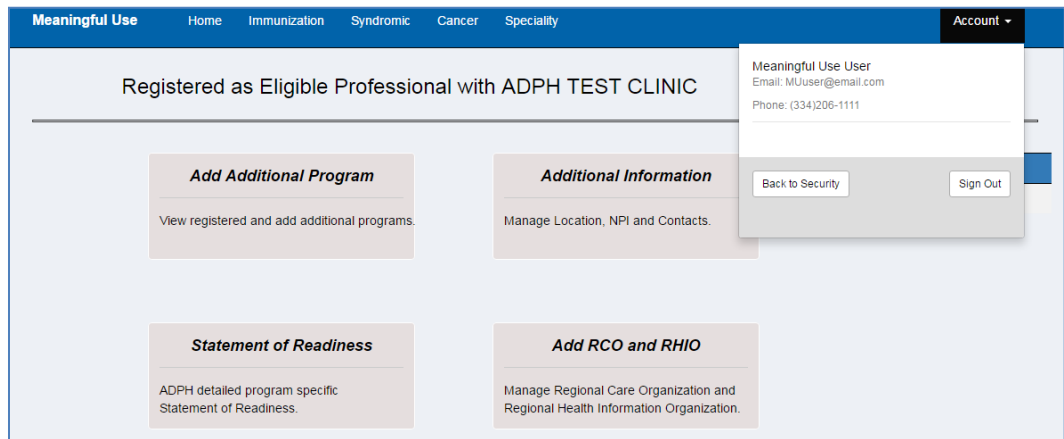